**Tutorial de instalação de Linux para TV Box - modelo BTVE10**

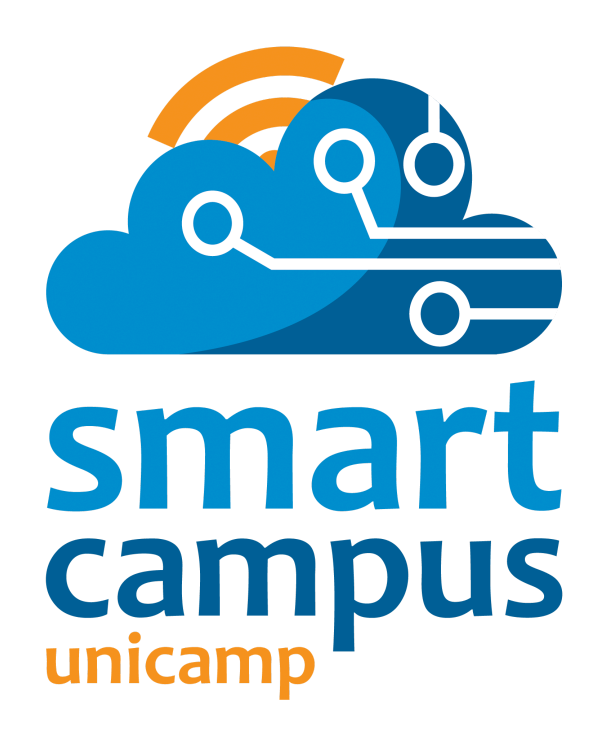

**Elaborado pela equipe do Smart Campus Unicamp <https://smartcampus.prefeitura.unicamp.br/> [smartcampus@unicamp.br](mailto:smartcampus@unicamp.br)**

**Campinas, 01 de abril de 2024**

**Guia de instalação baseado no <https://github.com/educabox/educabox/blob/main/boxes/btve10.md> <https://github.com/devmfc/amlogic-bootscripts-Armbian>**

#### **Passo 1: Instalação da imagem**

- Faça download da imagem [Armbian\\_23.11.1\\_Aml-s9xx-box\\_bookworm\\_current\\_6.1.63.img.xz](https://imola.armbian.com/dl/aml-s9xx-box/archive/Armbian_23.11.1_Aml-s9xx-box_bookworm_current_6.1.63.img.xz) [\(https://imola.armbian.com/archive/aml-s9xx-box/archive/\)](https://imola.armbian.com/archive/aml-s9xx-box/archive/)
- Opção 1: Grave a imagem Armbian no cartão SSD ou Pendrive USB através de softwares como *balenaEtcher* ou *Rufus*
- Opção 2: Outra forma é através do comando: dd if=Armbian\_23.11.1\_Aml-s9xx-box\_bookworm\_current\_6.1.63.img of=/dev/sdb status=progress (trocar o caminho e o nome do device sdb conforme seu sistema)
- Opção 3: Outra forma é através do gravador de imagens do Linux.

# **Passo 2: Edição dos arquivos da imagem**

- Copie os arquivos [\[aml\\_autoscript\]](https://drive.google.com/uc?export=download&id=11_2ED60PkU16qWI3BMhDq8P7ddh0XC52) e [\[s905\\_autoscript\]](https://drive.google.com/uc?export=download&id=10LiKlvmS6M29tFIWwuJT1Vy0eWQJEl0o) para a partição de **boot** da imagem Armbian após gravar a imagem no cartão SSD ou Pendrive USB.
- Crie um arquivo de texto com o nome armbianEnv.txt com o seguinte conteúdo:

extraargs=earlycon rootflags=data=writeback rw no\_console\_suspend consoleblank=0 fsck.fix=yes fsck.repair=yes net.ifnames=0 bootlogo=false verbosity=7 usbstoragequirks=0x2537:0x1066:u,0x2537:0x1068:u console=both

# DTB file for this tvbox fdtfile=amlogic/meson-g12a-sei510.dtb

# set this to the UUID of the root partition (value can be found # in /extlinux/extlinux.conf after APPEND root= or with blkid) rootdev=UUID=92139c84-3871-41d7-a3f2-e8a943cbfa87

# Enable ONLY for gxbb (S905) / gxl (S905X/L/W) to create fake u-boot header #soc\_fixup=gxl-

APPEND root=LABEL=ROOT\_EMMC rootflags=data=writeback rw console=ttyAML0,115200n8 console=tty0 no\_console\_suspend consoleblank=0 fsck.fix=yes fsck.repair=yes net.ifnames=0

● Utilize o comando blkid para descobrir o UUID da partição do SSD ou Pendrive e copie o ID e altere no arquivo armbianEnv.txt

# **Passo 3: Inicialização da imagem na TVbox**

- Conecte o dispositivo na TVbox e ligue com um clips acionando o botão de **reset** e depois por alguns segundos o botão **update** até a tela apagar e reiniciar o equipamento.
- Após religar a TV Box, aguarde até ser solicitada a nova senha de root e a criação de um usuário do sistema (SenhaRoot: info | Usuário: info - Senha: info )

### **Passo 4: Configurar rede cabeada**

● Utilizar nmtui para configurar rede cabeada antes de conectar o cabo.

## **Passo 5: Sincronização da data e hora**

- Editar o arquivo */etc/chrony/chrony.conf* adicionando server ntp.unicamp.br iburst
- Digitar o comando systemctl restart chrony e confirmar com o comando date se a hora e a data estão corretas.

# **Passo 6: Execução do script de instalação e substituição dos arquivos de boot**

- No terminal digite ./install-aml.sh para executar o script e a instalação do Armbian.
- Após a instalação, utilizar o comando lsblk para descobrir o bloco de **BOOT** que precisa ser montado através do comando mount /dev/mmcblk /mnt (trocar o caminho e nome do bloco conforme seu sistema)
- Acesse a pasta /mnt e delete o arquivo emme autoscript
- Copie o arquivo s905 autoscript da pasta /boot para a pasta /mnt e atualize o nome para emmc\_autoscript através do comando cp /boot/s905\_autoscript emmc\_autoscript
- Altere a permissão dos arquivos emmc\_autoscript e s905 autoscript para não ser possível sobrescrevê-los através do comando: chmod -w emmc\_autoscript

### **Passo 7: Alteração do UUID**

- Faça uma conexão via SSH para facilitar o copiar e colar do ID.
- Após a conexão, utilize o comando blkid para descobrir o UUID da partição LABEL="ROOT\_EMMC" e copie o ID.
- Em seguida acesse o arquivo /mnt/armbiEnv.txt e troque pelo id copiado anteriormente. Salve o arquivo.
- Shut down e retire o cartão SSD ou Pendrive antes da inicialização.

### **Passo 8: Update e upgrade**

- Crie um backup dos arquivos s905\_autoscript e emmc\_autoscript antes de reiniciar.
- Utilize os comandos apt update e apt upgrade para atualização dos pacotes.
- Copiar os arquivo antigos s905\_autoscript e emmc\_autoscript do /root para /boot
- Após isso reinicie.
- Qualquer problema de inicialização os arquivos s905 autoscript e emmc autoscript são responsáveis, logo, utilize o cartão SSD ou PenDrive para recuperar estes arquivos e retomar a inicialização.

### **Passo 9: Kiosk**

- Após inicializar com sucesso a TVbox, utilizar o SSH para transferência do script de instalação do Kiosk
- Crie o arquivo kiosk-installer.sh com o conteudo:

#!/usr/bin/bash

```
apt-get update
# get software
apt-get install \
unclutter \setminusxorg \
chromium-browser \
openbox \
lightdm \
locales \
vim \setminusnet-tools \
-y
#apt autoremove
apt autoremove -y
# dir
mkdir -p /home/kiosk/.config/openbox
# create group
groupadd kiosk
# create user if not exists
id -u kiosk &>/dev/null || useradd -m kiosk -g kiosk -s /bin/bash
# rights
chown -R kiosk:kiosk /home/kiosk
# remove virtual consoles
if [ -e "/etc/X11/xorg.conf" ]; then
mv /etc/X11/xorg.conf /etc/X11/xorg.conf.backup
fi
cat > /etc/X11/xorg.conf << EOF
Section "ServerFlags"
Option "DontVTSwitch" "true"
EndSection
EOF
# create config
if [ -e "/etc/lightdm/lightdm.conf" ]; then
mv /etc/lightdm/lightdm.conf /etc/lightdm/lightdm.conf.backup
fi
cat > /etc/lightdm/lightdm.conf << EOF
[SeatDefaults]
autologin-user=kiosk
```
user-session=openbox EOF cat > /etc/X11/xorg.conf.d/02-driver.conf << EOF # Default Armbian config Section "OutputClass" Identifier "Amlogic" MatchDriver "meson" Driver "modesetting" Option "PrimaryGPU" "true" EndSection Section "Monitor" Identifier "LVDS0" Modeline "1920x1080\_60.00" 173.00 1920 2048 2248 2576 1080 1083 1088 1120 -hsync +vsync Option "PreferredMode" "1920x1080\_60.00" Option "DPMS" "false" EndSection Section "ServerLayout" Identifier "ServerLayout0" Option "BlankTime" "0" Option "StandbyTime" "0" Option "SuspendTime" "0" Option "OffTime" "0" EndSection Section "Screen" Identifier "Screen0" Device "Meson" Monitor "LVDS0" SubSection "Display" Depth 24 Modes "1920x1080\_60.00" EndSubSection EndSection EOF # create autostart if [ -e "/home/kiosk/.config/openbox/autostart" ]; then mv /home/kiosk/.config/openbox/autostart /home/kiosk/.config/openbox/autostart.backup fi cat > /home/kiosk/.config/openbox/autostart << EOF #!/bin/bash setterm -blank 0 &

setterm -powersave off & xset -dpms & #unclutter -idle 0.1 -grab -root & while : do

```
xrandr --auto
chromium \
--no-first-run \
--start-maximized \
--disable \
--disable-translate \
--disable-infobars \
--disable-suggestions-service \
--disable-save-password-bubble \
--disable-session-crashed-bubble \
--incognito \
https://www.prefeitura.unicamp.br/apps/noticia.php"
sleep 5
done &
EOF
```
echo "Done!"

- Adicione permissão de execução ao script e execute: chmod +x kiosk-installer.sh
- Execute ./kiosk-installer.sh ou sh kiosk-installer.sh